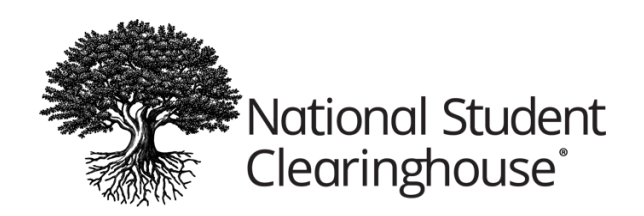

## **How to Reset FTP Passwords**

1. Visit [https://ftps.nslc.org](https://nam10.safelinks.protection.outlook.com/?url=https%3A%2F%2Fftps.nslc.org%2F&data=05%7C01%7Cmctighe%40studentclearinghouse.org%7Cf99504a6c1a847d5691408db982c0b00%7C8cc02fea054043a688b6069d3eac0119%7C0%7C0%7C638271087208028783%7CUnknown%7CTWFpbGZsb3d8eyJWIjoiMC4wLjAwMDAiLCJQIjoiV2luMzIiLCJBTiI6Ik1haWwiLCJXVCI6Mn0%3D%7C3000%7C%7C%7C&sdata=dP6%2BucSs%2Bu%2B6w%2Bnwhl6qmZPqbtMLI6eDXY3hbMUexts%3D&reserved=0) and click "Forgot Password."

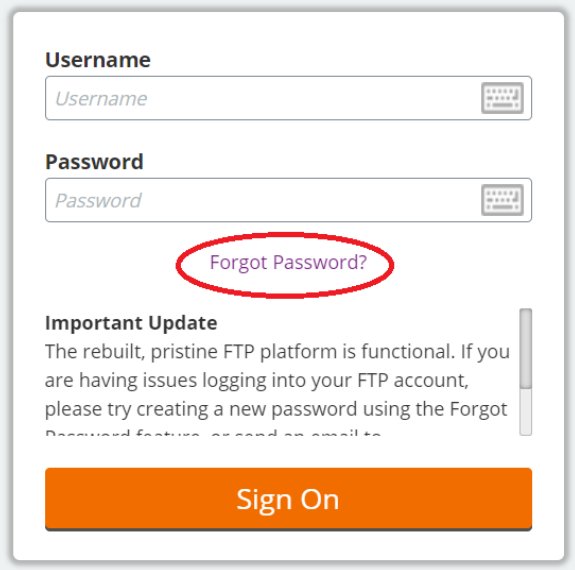

2. Enter your FTP mailbox user name, and then press continue. **Typically, your FTP user name is a general user name that contains your organization's name or school OPEID. It is NOT your personal login where you enter your personal user name or email address to access the National Student Clearinghouse secure site.**

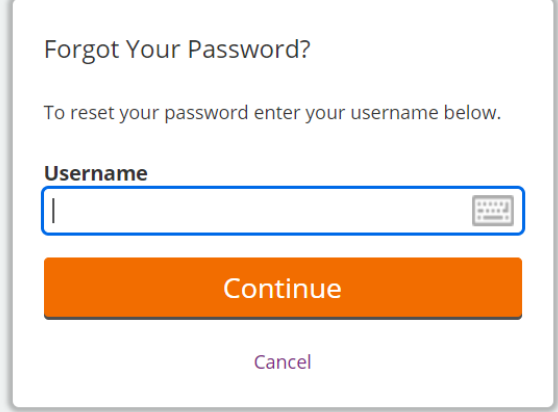

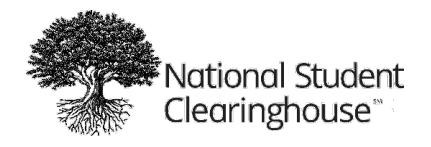

3. A message will display advising you that instructions for resetting the password has been sent to the email address registered to the FTP user name you entered.

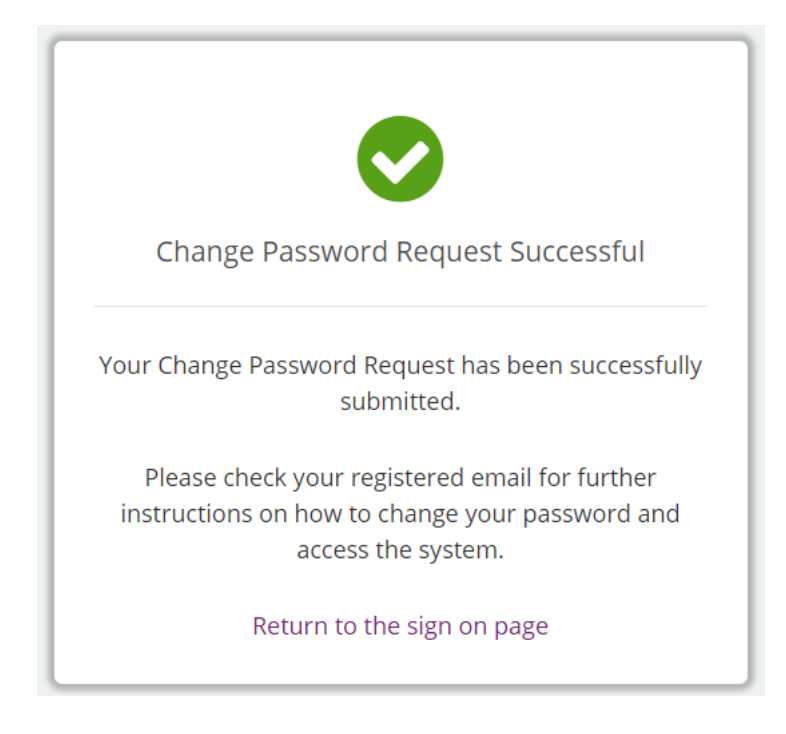

- The FTP password reset email will be sent to every email address (authorized user) on the FTP account. You should check with anyone at your school/organization who receives FTP mailbox automated emails since only one person is required to take action.
- Anyone who received the reset email can change the password for the FTP mailbox. Because FTP credentials may be shared, please communicate the new password to everyone who needs access.
- If the email is not found within the authorized users' inboxes within 20 minutes, please check the spam/junk folders as this type of email is often placed into those folders.
- You will not receive the reset email if your email has NOT been designated as an authorized email for the FTP mailbox.
- An incorrect username will not generate a password reset email.

## Don't forget, FTP log-in credentials are shared, so please make sure to update the appropriate colleagues at your school or organization about this change.

Once your FTP mailbox password has been reset, you should review the email addresses designated by your school/organization as authorized to reset passwords.

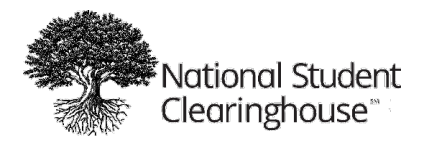

- 1. Login to the FTP site at [https://ftp.nslc.org](https://nam10.safelinks.protection.outlook.com/?url=https%3A%2F%2Fftps.nslc.org%2F&data=05%7C01%7Cmctighe%40studentclearinghouse.org%7Cf99504a6c1a847d5691408db982c0b00%7C8cc02fea054043a688b6069d3eac0119%7C0%7C0%7C638271087208184988%7CUnknown%7CTWFpbGZsb3d8eyJWIjoiMC4wLjAwMDAiLCJQIjoiV2luMzIiLCJBTiI6Ik1haWwiLCJXVCI6Mn0%3D%7C3000%7C%7C%7C&sdata=wzVikYtelvuTyo%2FIS7Ib%2BoqHT8jiryTKeRzyZgw77Z8%3D&reserved=0) or click "FTP Login" in the top menu on [www.studentclearinghouse.org.](https://nam10.safelinks.protection.outlook.com/?url=http%3A%2F%2Fwww.studentclearinghouse.org%2F&data=05%7C01%7Cmctighe%40studentclearinghouse.org%7Cf99504a6c1a847d5691408db982c0b00%7C8cc02fea054043a688b6069d3eac0119%7C0%7C0%7C638271087208184988%7CUnknown%7CTWFpbGZsb3d8eyJWIjoiMC4wLjAwMDAiLCJQIjoiV2luMzIiLCJBTiI6Ik1haWwiLCJXVCI6Mn0%3D%7C3000%7C%7C%7C&sdata=JpkY%2FG7HNUxCGXDuniexD5ybI18Cna%2B78XNzH02d4fc%3D&reserved=0)
- 2. Click "My Account" on the top right.

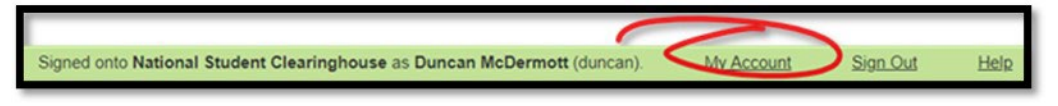

3. Scroll down to "Edit Your Email Settings" to add/remove the email(s).

Each email MUST be separated with a comma and there can be no spaces before or after the comma.

4. Click the "Change Email Settings" button to save your changes.

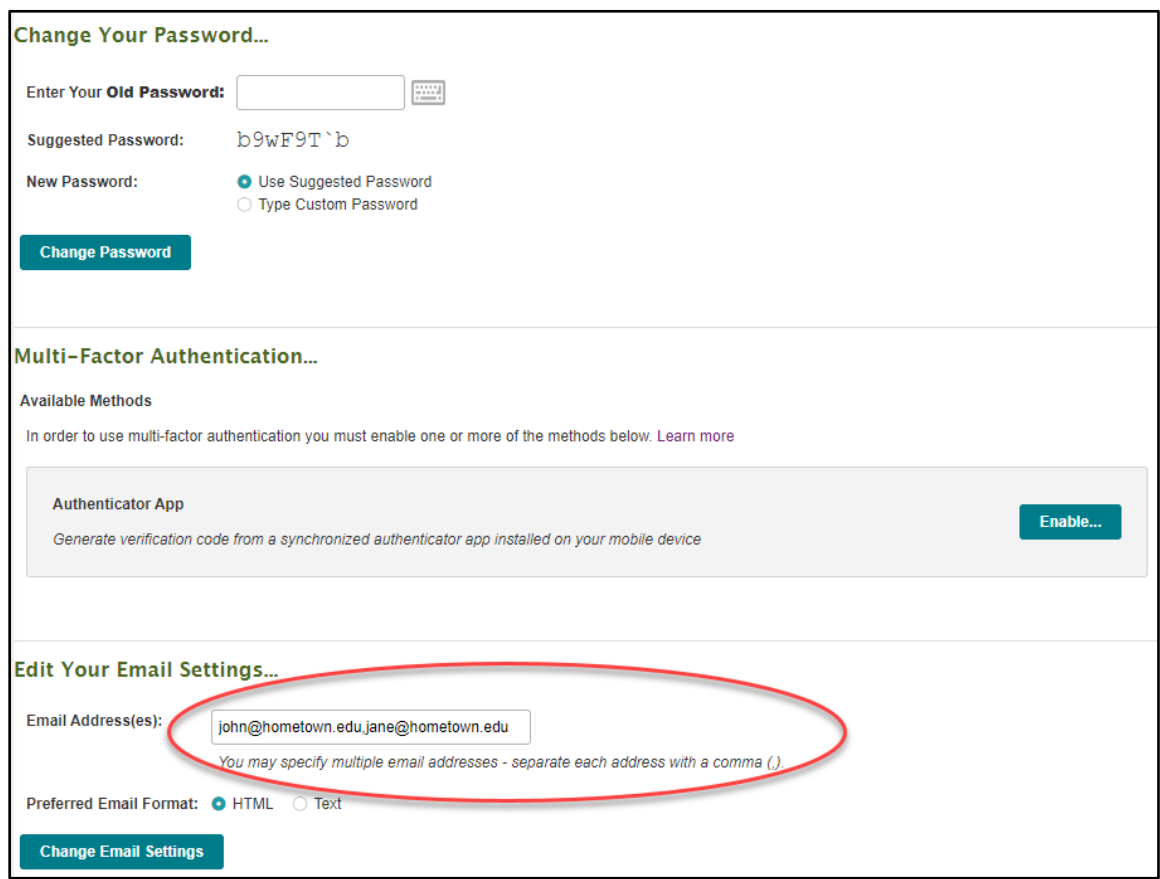

If you forgot your user name, please email **[secureFTP@studentclearinghouse.org](mailto:secureFTP@studentclearinghouse.org)** for assistance.